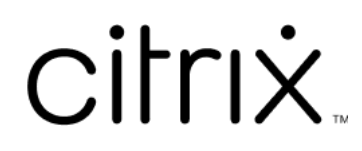

# **Citrix Secure Access para macOS**

# **Contents**

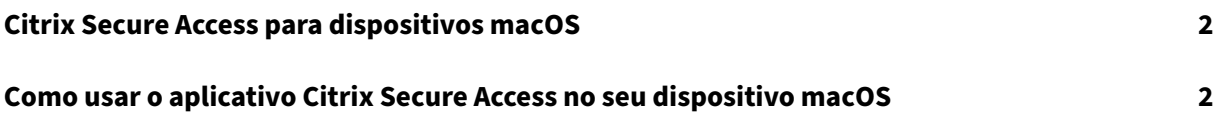

# **Citrix Secure Access para dispositivos macOS**

#### September 13, 2023

O aplicativo Citrix Secure Access é a melhor solução de acesso a aplicativos e proteção de dados ofer‑ ecida pelo NetScaler Gateway. Agora você pode acessar com segurança aplicativos essenciais aos negócios, áreas de trabalho virtuais e dados corporativos a qualquer hora, de qualquer lugar. O aplica‑ tivo Citrix Secure Access é o cliente VPN de próxima geração para o NetScaler Gateway criado usando a estrutura de extensão de rede da Apple. Ele substitui o cliente Citrix VPN legado na App Store.

O aplicativo Citrix Secure Access oferece suporte completo para o gerenciamento de dispositivomóvel (MDM) no macOS. Com um servidor MDM, um administrador pode agora configurar e gerenciar remo‑ tamente perfis VPN no nível do dispositivo e perfis VPN por aplicativo.

#### **Importante:**

- O aplicativo Citrix Secure Access oferece suporte ao acesso à rede de Confiança Zero. Além da URL do NetScaler Gateway, você também pode se conectar à URL do Workspace.
- Para obter instruções específicas ao administrador sobre o Citrix SSO para iOS, consulte Citrix SSO para iOS e Citrix Secure Access para macOS.

## **Como [usar o aplicativo Citrix Secure Access n](https://docs.netscaler.com/en-us/citrix-gateway/citrix-gateway-clients/citrix-sso-for-ios-macos-devices.html)o seu dispositivo macOS**

#### December 8, 2023

Instale o aplicativo Citrix Secure Access a partir da sua App Store. Os novos usuários devem criar uma conexão com o NetScaler Gateway adicionando o servidor. Os usuários existentes podem se conectar a uma conexão existente ou adicionar uma nova conexão, bem como editar conexões existentes. Você também pode visualizar os logs e tomar as medidas apropriadas.

## **Experiência do novo usuário**

Depois de instalar o aplicativo Citrix Secure Access e abri-lo pela primeira vez, a tela a seguir é exibida.

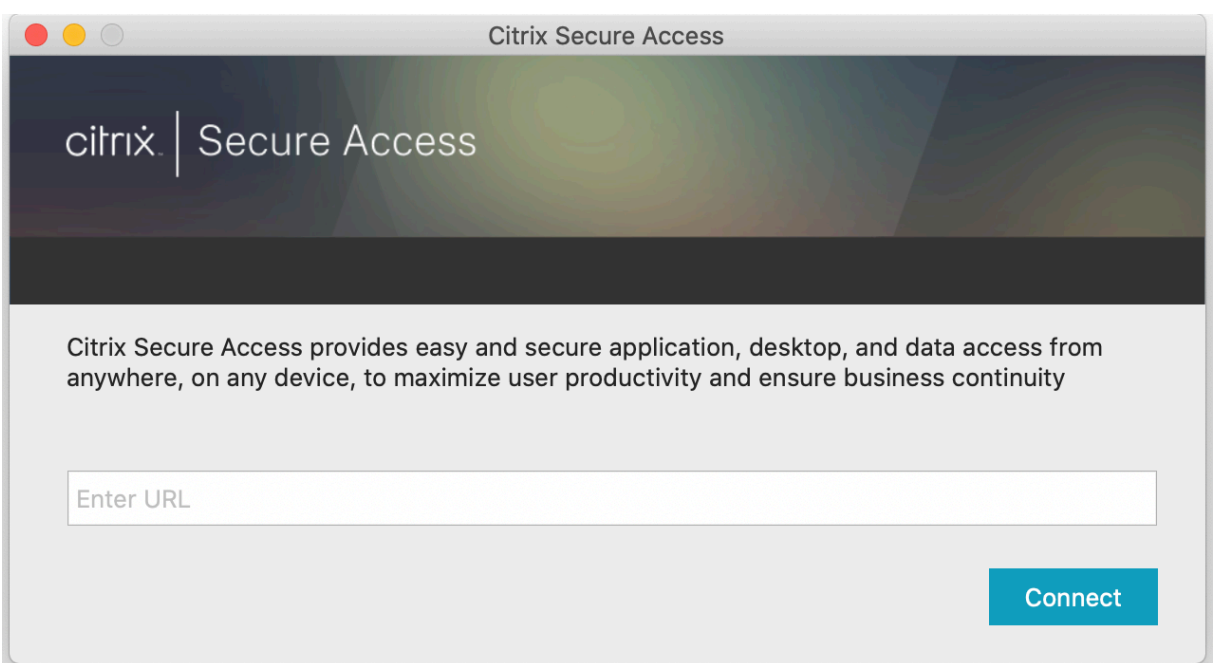

Insira a URL de base do NetScaler Gateway ou a URL de base do Citrix Workspace e clique em **Con‑ nect**.

Uma mensagem pop‑up é exibida. Clique em **Allow** para ativar a adição de conexões. A mensagem aparece apenas na primeira vez. Nas novas conexões subsequentes, a mensagem não aparece.

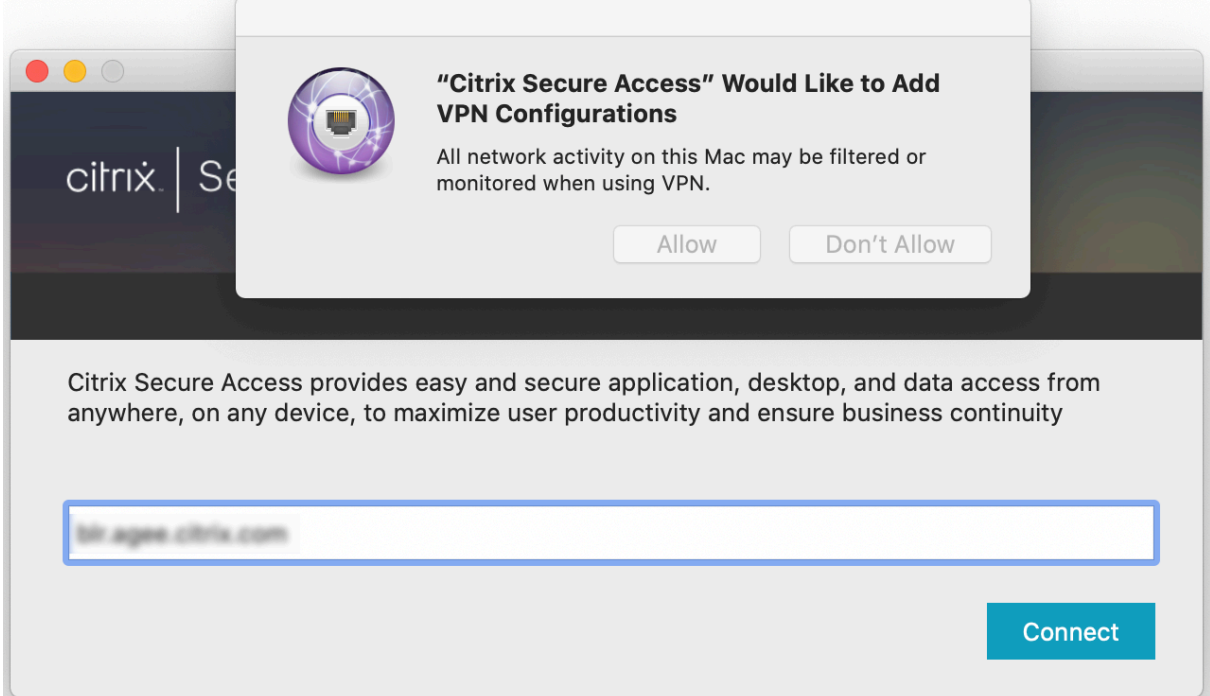

**Nota**: para fazer logout do Citrix Secure Access, é recomendável que você primeiro clique em **Log Off** no aplicativo e depois saia do aplicativo no dock. Não use a opção **Quit** do dock.

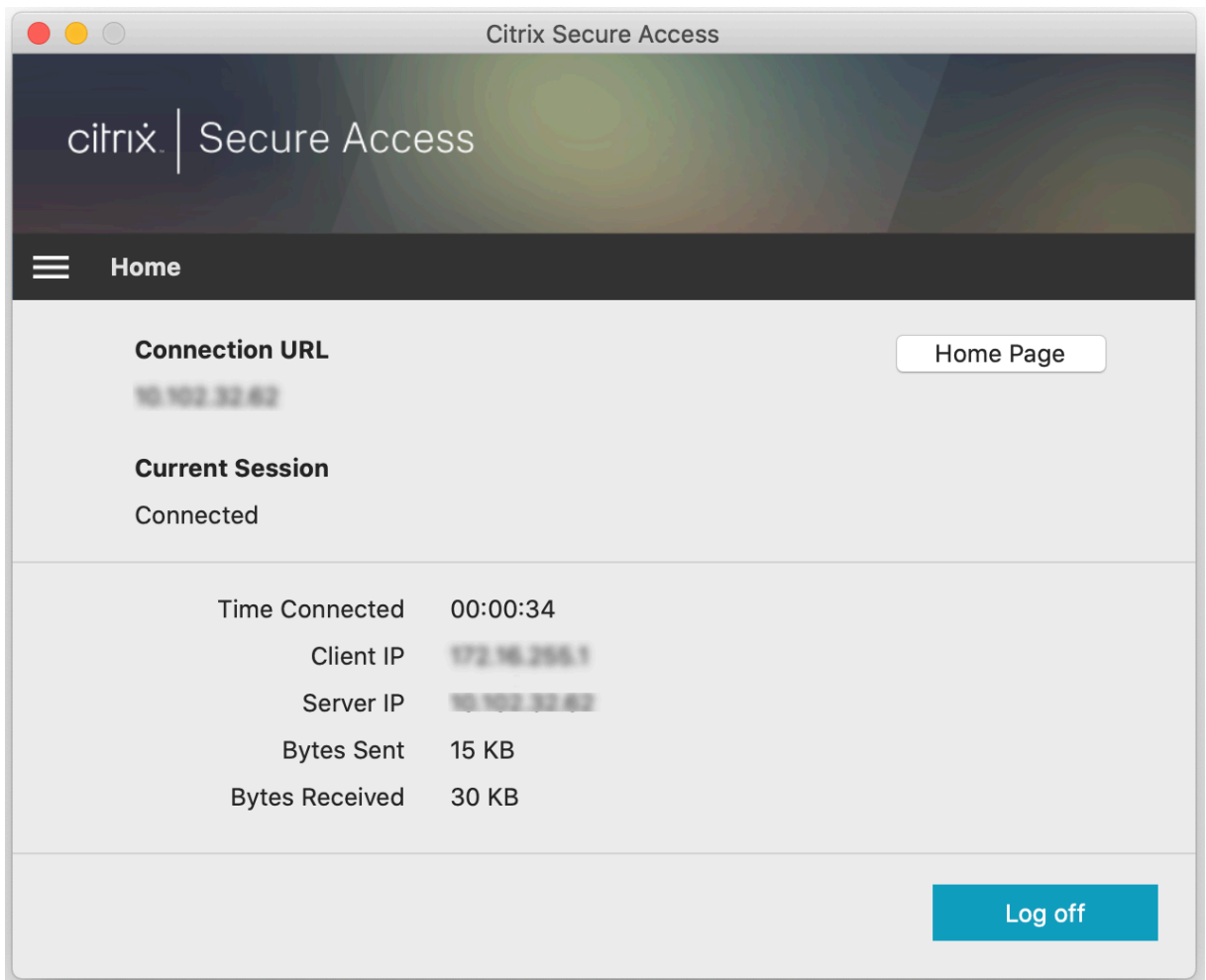

### **Conectar‑se ao NetScaler Gateway**

Depois de adicionar a primeira conexão, nas conexões subsequentes, você pode se conectar a um NetScaler Gateway existente ou ao Citrix Workspace ou adicionar uma conexão.

#### **Adicionar uma conexão**

Insira a URL de base (por exemplo, https://gateway.mycompany.com) e o nome para a conexão VPN.

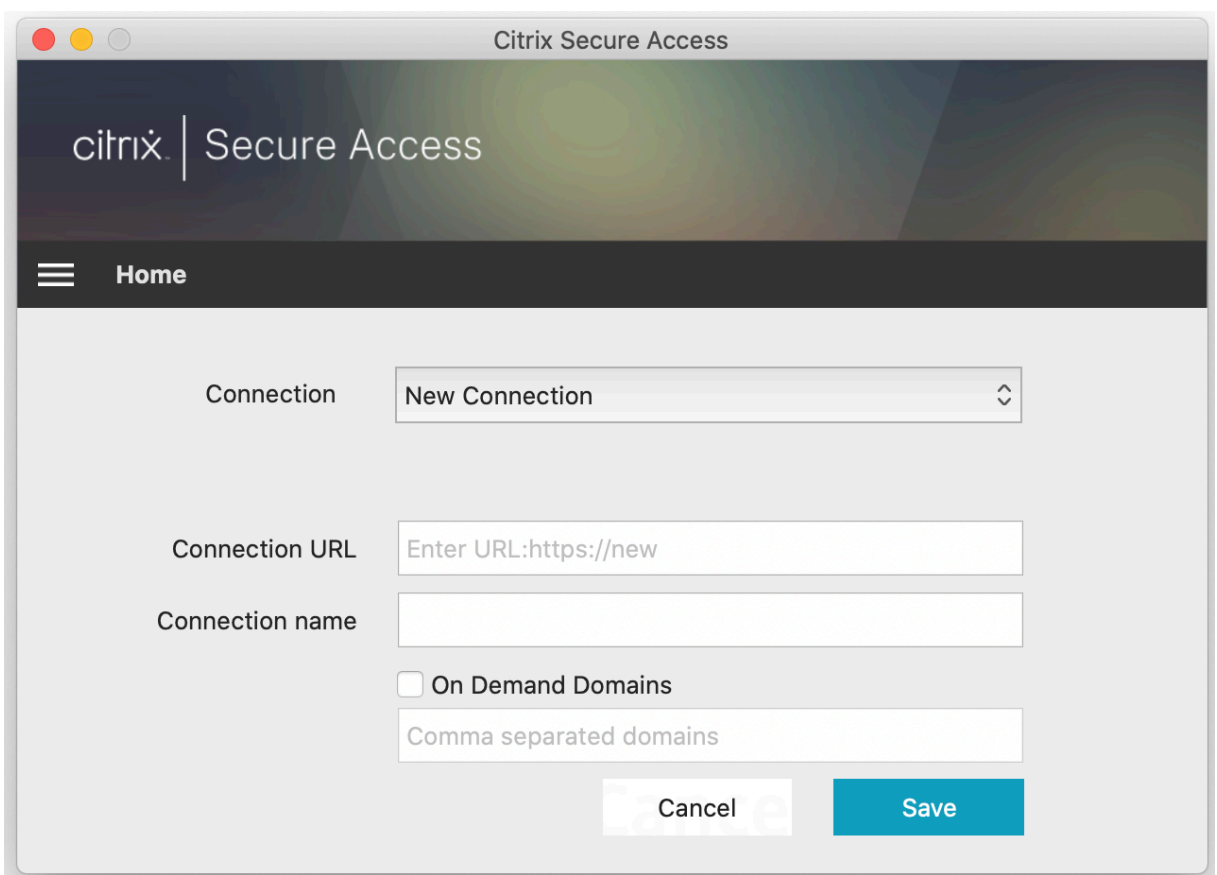

## **Conectar‑se ao NetScaler Gateway existente**

Selecione uma conexão existente, forneça credenciais de autenticação para o seu servidor e selecione **Logon**.

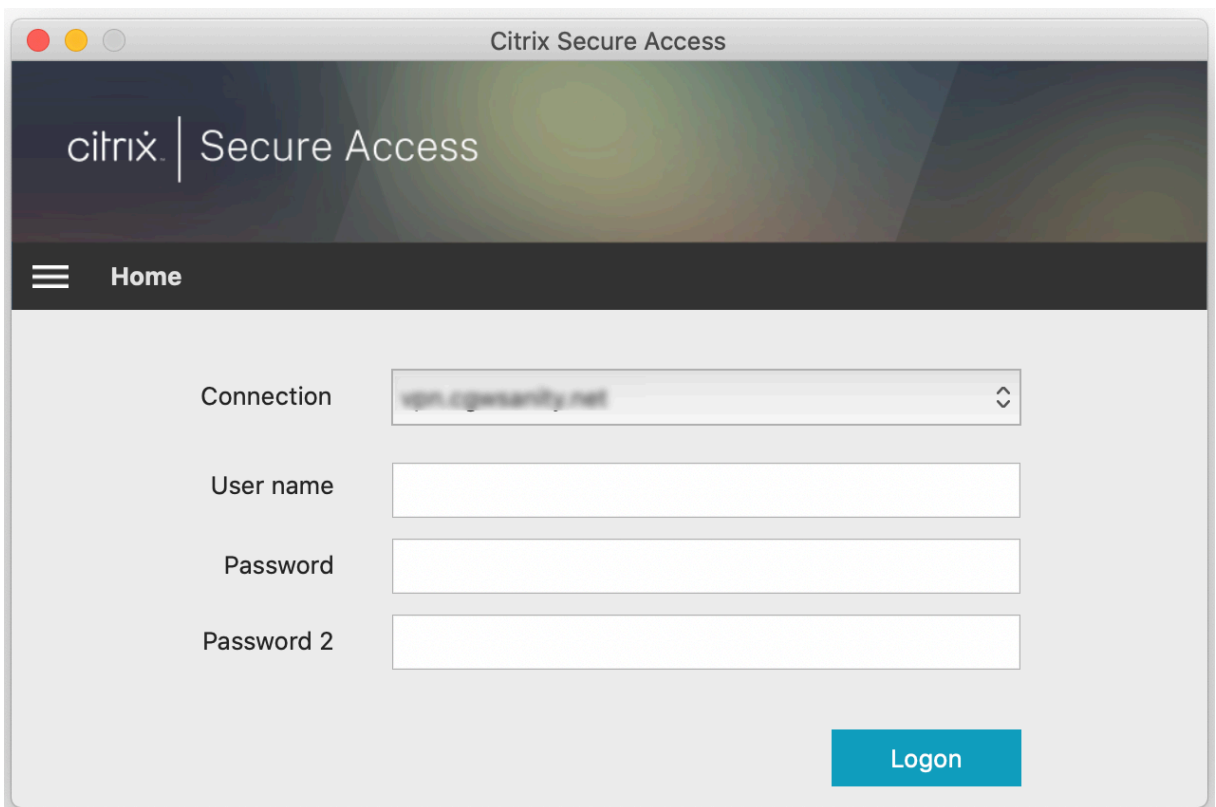

#### **Reconectar‑se ao NetScaler Gateway após uma falha na conexão VPN**

A partir da versão 23.09.1, o cliente Citrix Secure Access para macOS solicita que você se autentique novamente no NetScaler Gateway quando uma conexão VPN é perdida. Você é notificado na interface do usuário do cliente Citrix Secure Access indicando que a conexão com o NetScaler Gateway foi perdida e que você deve se autenticar novamente para retomar a conexão.

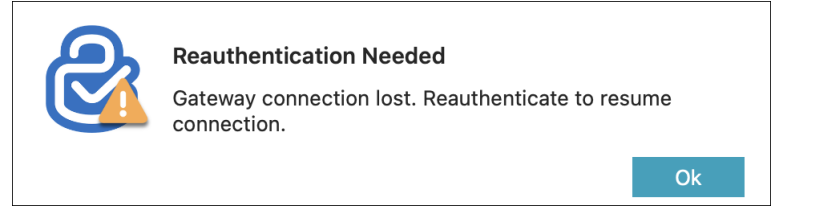

## **Modificar uma conexão existente**

Você pode modificar ou excluir uma conexão existente.

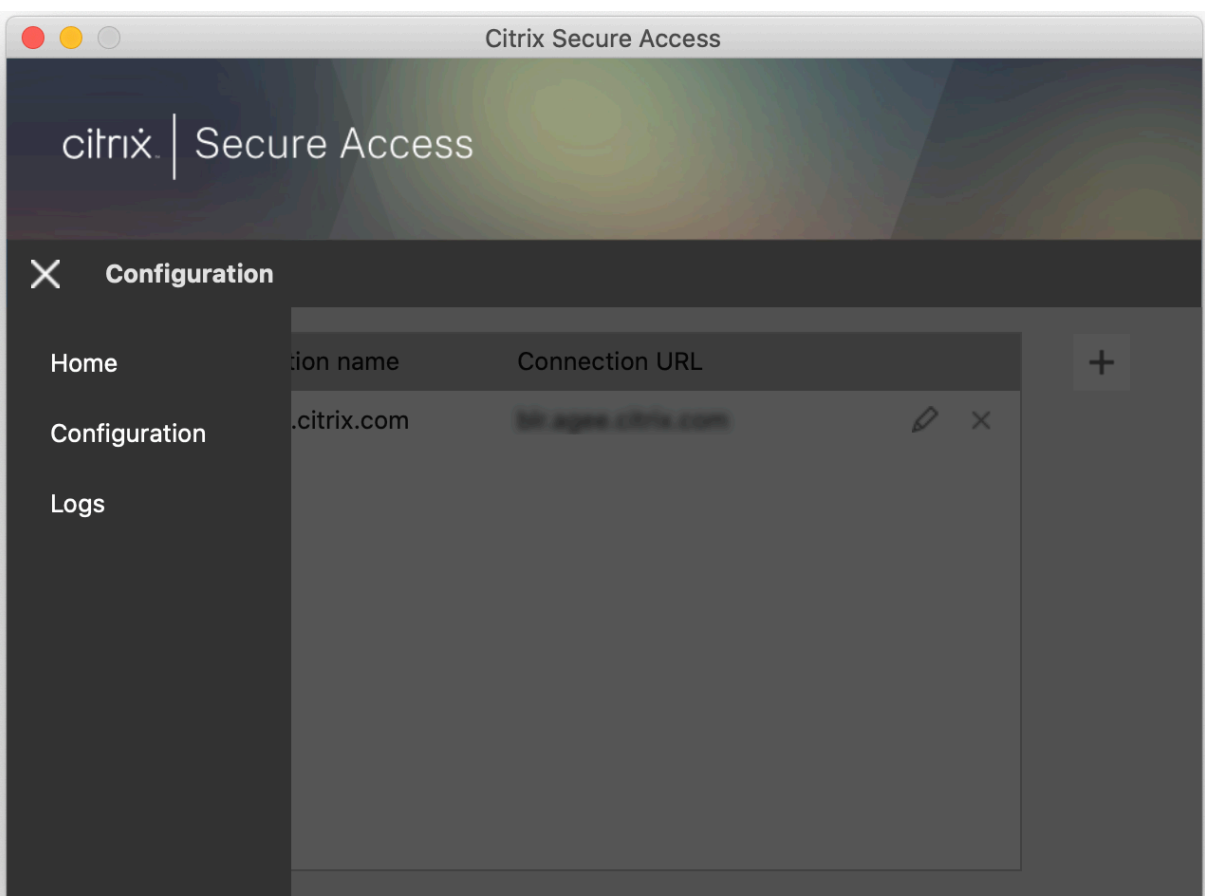

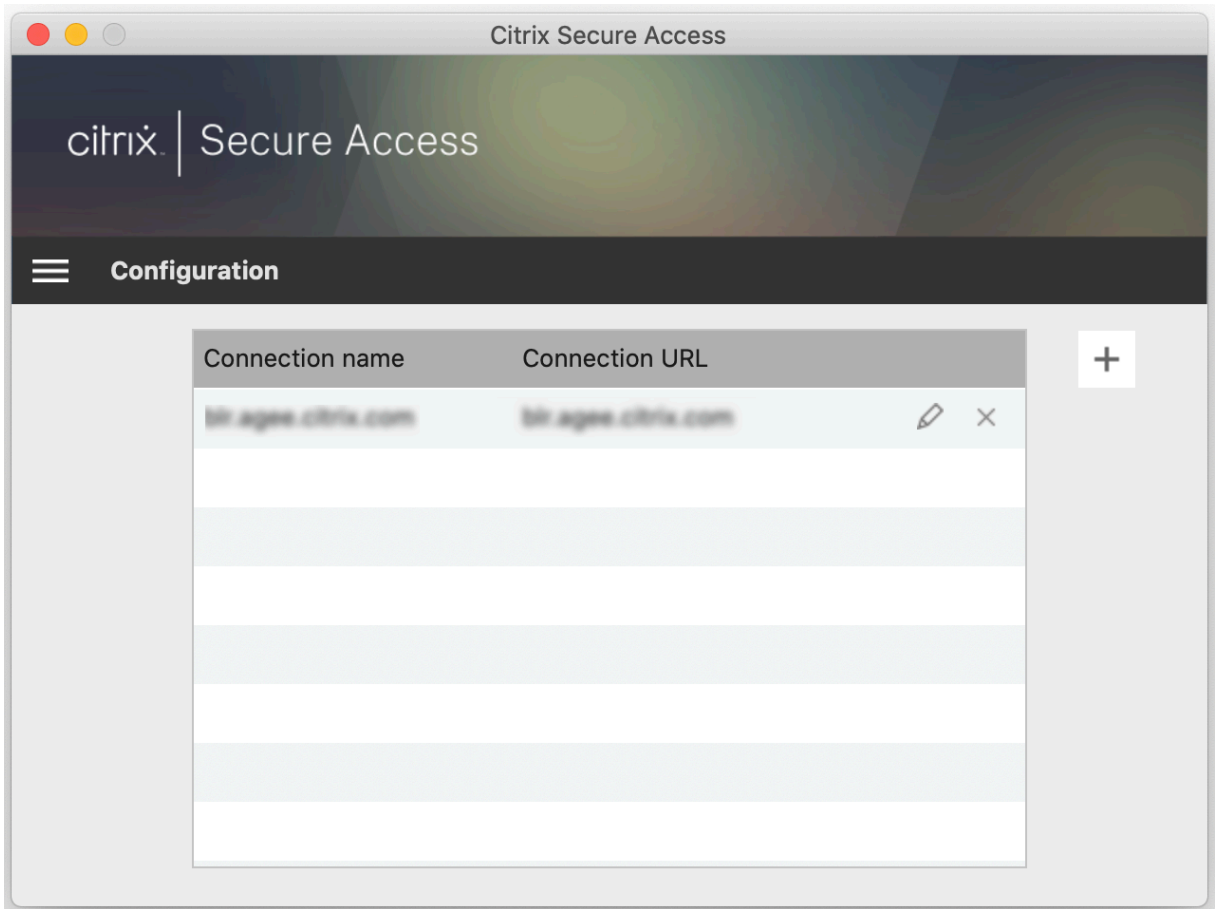

Modifique os detalhes da conexão conforme necessário.

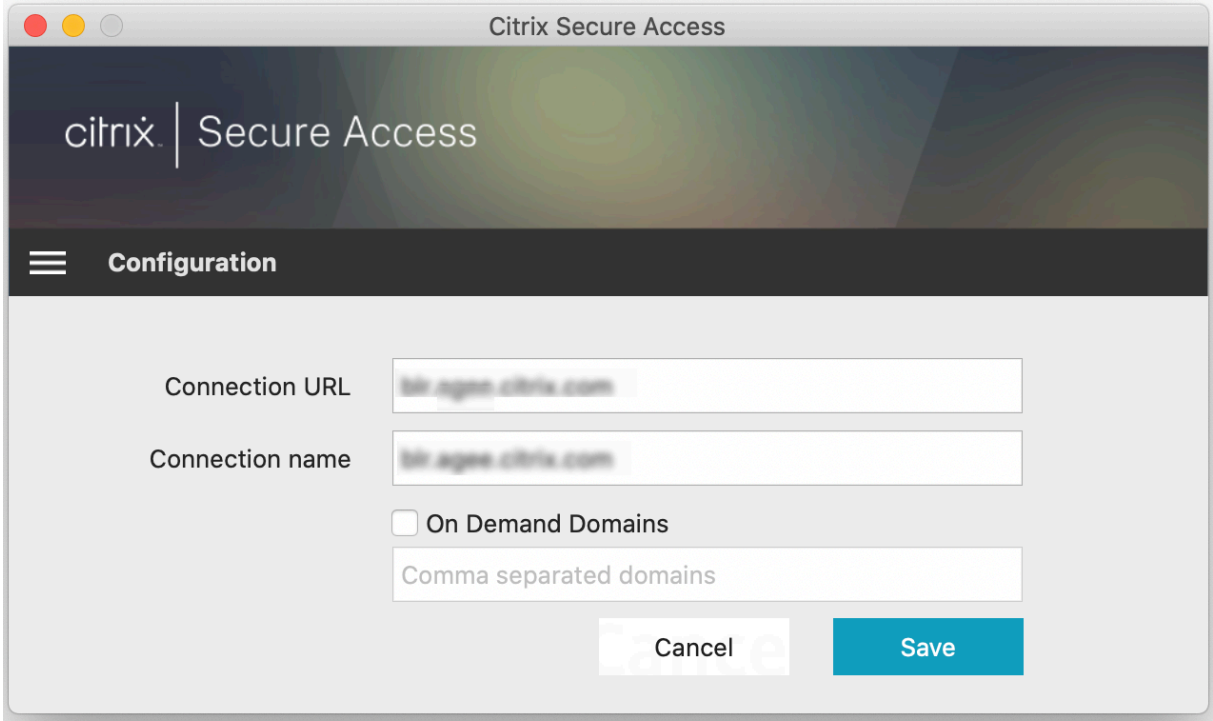

## **Insights de conexão segura**

A partir da versão 23.09.1, você pode exibir detalhes da conexão segura, que incluem endereço IP, FQDN, porta de destino e duração da conexão. Para ver esses detalhes, clique no menu de hambúrguer na interface do usuário e navegue até **Conexões**.

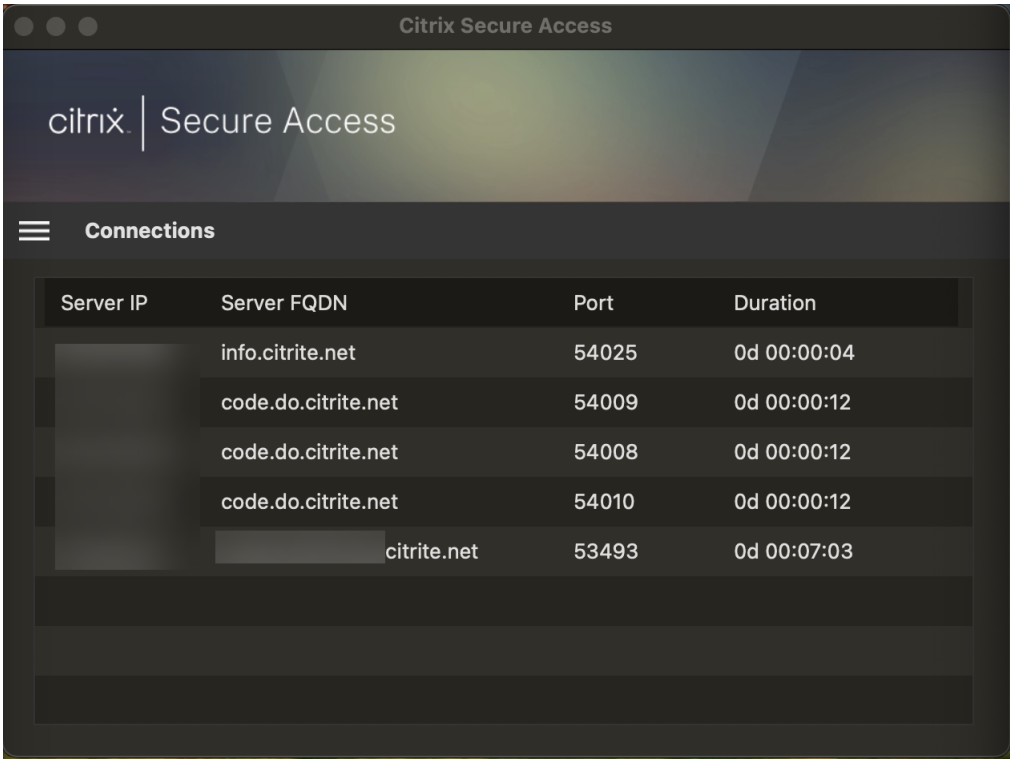

## **Acesso à rede LAN**

O cliente Citrix Secure Access para macOS 23.10.1 oferece suporte ao recurso de acesso à LAN local, no qual você pode determinar se deseja acessar os recursos da LAN local na sua máquina cliente depois que uma conexão VPN for estabelecida. Você poderá usar esse recurso somente se o administrador tiver configurado a configuração de acesso à LAN local no NetScaler Gateway.

Para ativar o acesso à LAN local na interface do usuário do cliente Citrix Secure Access, navegue até a página inicial e ative a caixa de seleção **Permitir acesso à LAN local**.

Depois que uma conexão for estabelecida, você poderá verificar o status do acesso à LAN local na mesma página.

## **Enviar logs**

A captura de logs de depuração é uma parte essencial da solução de problemas ou notificação de problemas ao Suporte Citrix. Para solucionar problemas com os registros, navegue até **Início > Logs**.

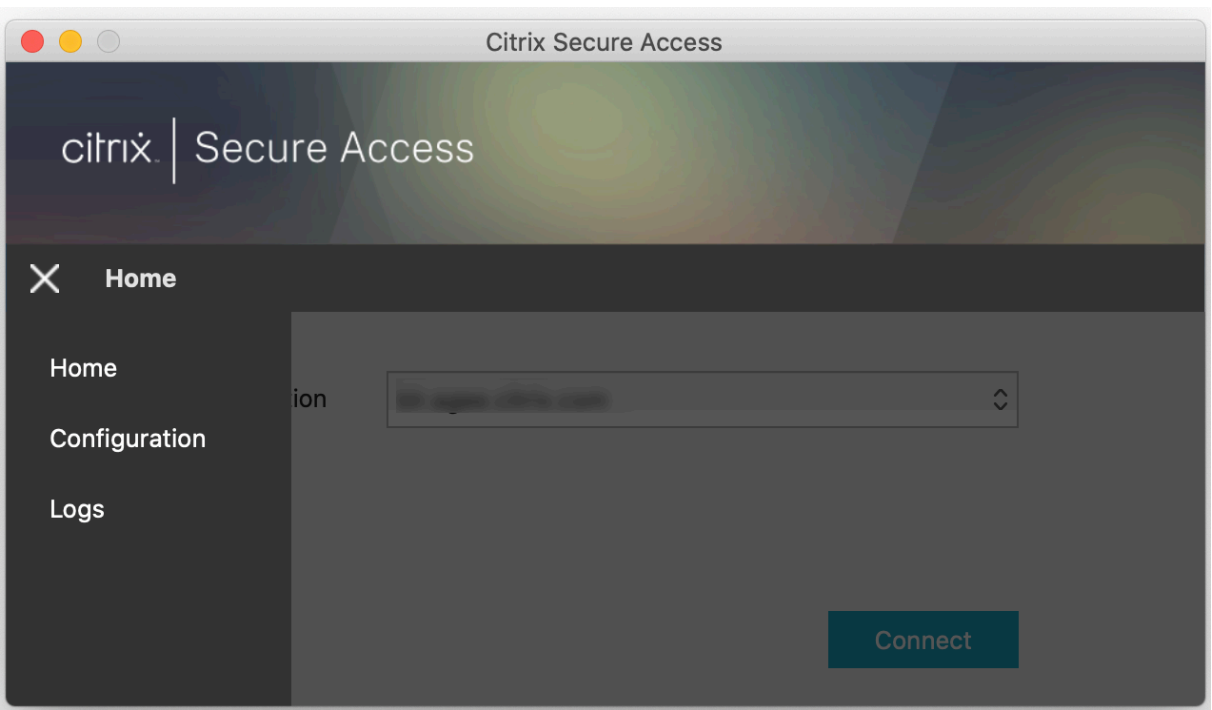

Selecione um dos seguintes níveis de log de sessão:

- **Padrão**: imprime os logs mínimos para a solução de problemas básicos.
- **Mensagens de depuração:** imprime todos os logs.
- **Modo detalhado**: imprime os logs detalhados, incluindo mensagens de túnel e informações de configuração.

A partir da versão 23.07.1, você pode usar o campo **Número máximo de arquivos de log** para especi‑ ficar o número de arquivos que você deseja adicionar para a coleção de logs. Você pode adicionar até 50 arquivos de log.

- Clique em **Open Logs** para visualizar os logs.
- Clique em **Export logs** para exportar os logs para o diretório local.
- Clique em **Email Logs** para enviar os logs por e‑mail.
- Clique em **Clear Logs** para excluir os logs mais antigos.

**Nota:**

A partir do Citrix Secure Access para macOS versão 23.07.1, a opção **Email Logs** está disponível na página **Logs**.

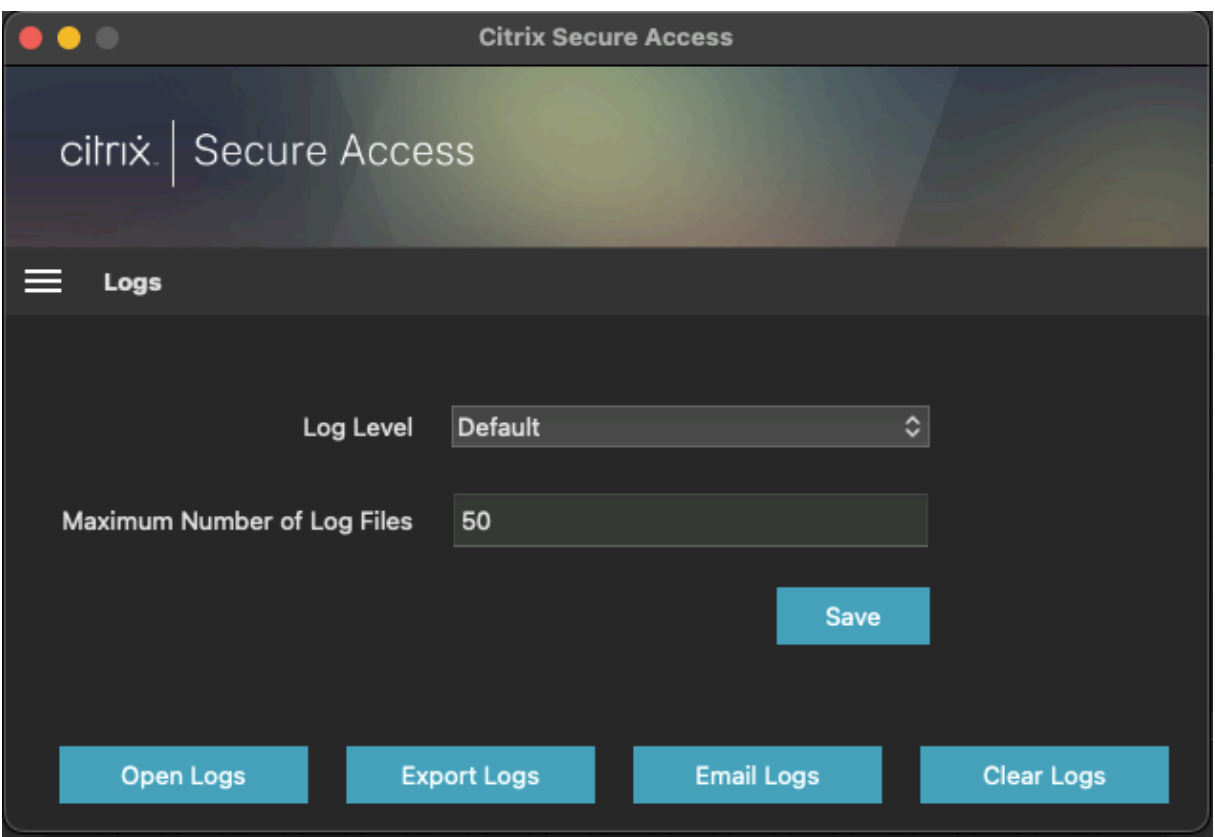

A partir do Citrix Secure Access para macOS 23.06.1, um menu de ajuda foi introduzido na barra de navegação do cliente Citrix Secure Access. Esse menu pode ser usado como um local alternativo para capturar e enviar os logs de depuração.

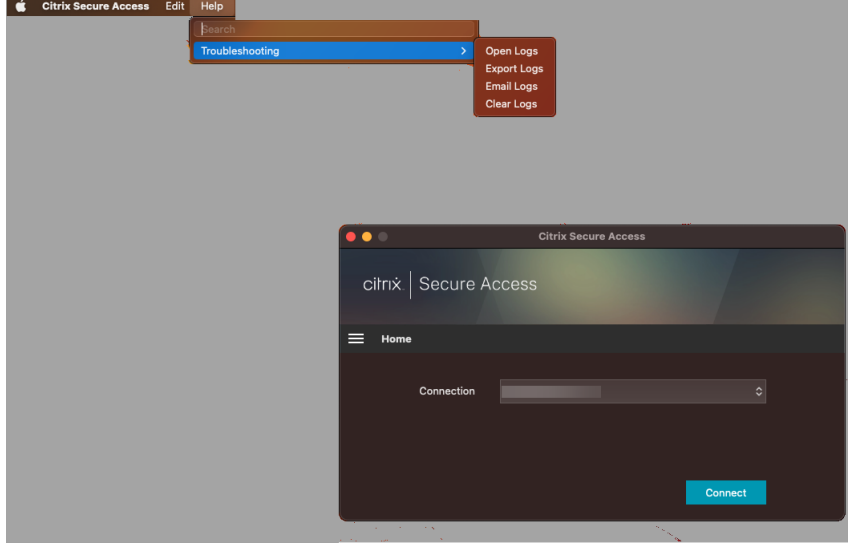

## **Referência**

Para obter instruções específicas ao administrador sobre o Citrix SSO para iOS, consulte Citrix SSO para iOS e Citrix Secure Access para macOS.

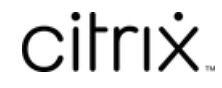

© 2024 Cloud Software Group, Inc. All rights reserved. Cloud Software Group, the Cloud Software Group logo, and other marks appearing herein are property of Cloud Software Group, Inc. and/or one or more of its subsidiaries, and may be registered with the U.S. Patent and Trademark Office and in other countries. All other marks are the property of their respective owner(s).

© 1999–2024 Cloud Software Group, Inc. All rights reserved. 13